Ausgabe:14.05.2018

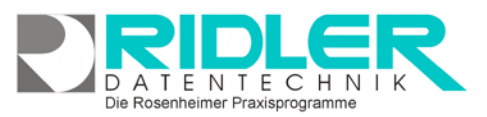

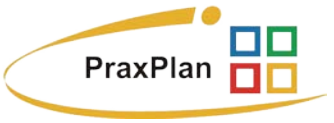

# **Mandantenverwaltung:**

Ihr Betrieb, Verein, Geschäft ist für PraxPlan der Mandant. Hier erfassen Sie Ihre Stammdaten, wie Bankverbindung, E-Mail, Adresse für Kuvertdruck, Logo oder auch SMS Kontingent.

# **Wichtig: Lizenzierung**

In der Mandantenmaske sind die Felder Lizenznehmer, Firma, Firma zwei, Kurzname, Land, Postleitzahl und Ort nur grau sichtbar.

Diese unterliegen dem Lizenzeintrag und werden in jedem Ausdruck verwendet (Kopierschutz). Als Kunde erhalten Sie einen Freischaltcode mit Ihren korrekten Daten und der daraus resultierenden Freischaltnummer.

Als Testkunde hatten Sie bei der Installation Gelegenheit Ihre Daten einzutragen. Wurde dies nicht genutzt, setzt PraxPlan automatisch als Demomandant Christine Lindemann ein. Bei Erwerb der Lizenz wird dies auf Ihre Daten geändert. Wenn Sie bereits Kunde sind und Ihre Daten haben sich durch Umzug oder Heirat geändert, erhalten sie kostenlos einen angepaßten Freischaltcode.

Als Testkunde ist nur ein Mandant möglich. Ebenso ist nur ein Datenbankzugang (Arbeitsplatz) erlaubt. Wollen Sie PraxPlan mit mehreren Mandanten oder Arbeitsplätzen probieren, fordern Sie einen befristeten Freischaltcode zum Testen an. Dieser Service ist kostenlos.

## **Der Maskenaufbau unten:**

Im unteren Teil der Mandantenverwaltung Kassenverwaltung erfolgt das Erfassen und Bearbeiten Ihrer Mandantendaten. Der linke Bereich ist statisch und zeigt die Mandantendaten:

**Lizenznehmer:** Die Bezeichnung Ihres Betriebes oder Unternehmens. Diese wird bei allen Ausdrucken verwendet. Änderungen sind nur über Lizenz eingeben möglich.

**Firma:** Die erweiterte Bezeichnung Ihrer Unternehmung. Hier kann die exakte Fachbezeichnung oder auch ein Werbeslogan angegeben werden. Änderungen nur über Lizenz.

**Firma 2:** Hier geben Sie Ihren Namen und Vornamen an. Diese wird bei allen Ausdrucken verwendet. Änderungen nur über Lizenz.

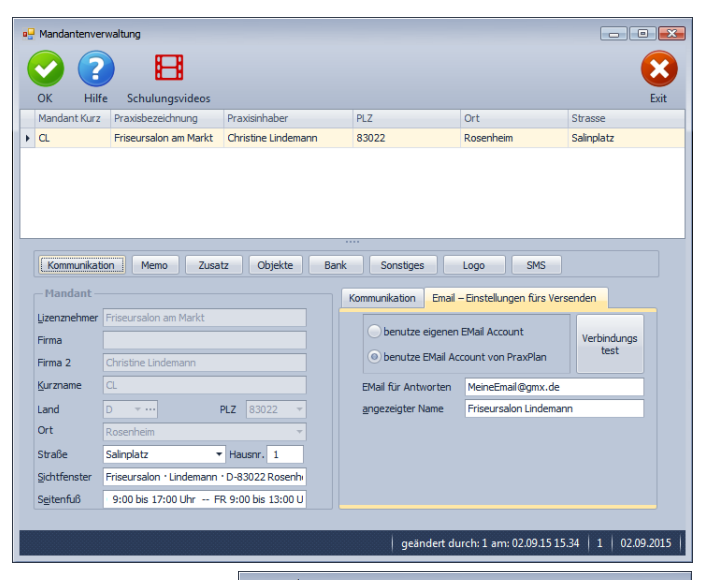

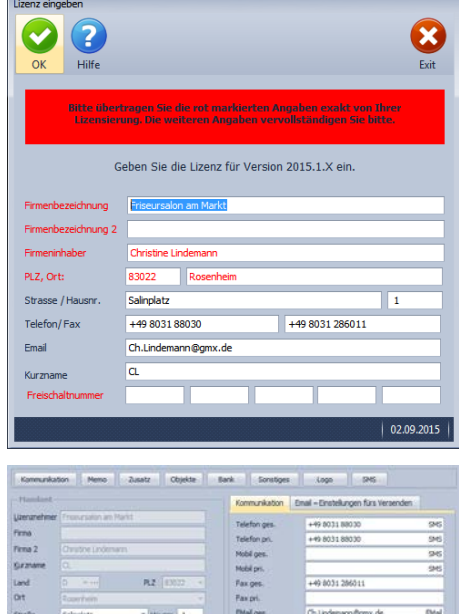

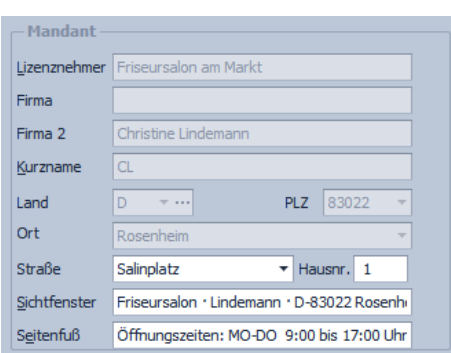

Die Rosenheimer Praxisprogramme - bewährt seit 1987

**PraxPlan – Mandantenverwaltung**

Ausgabe:14.05.2018

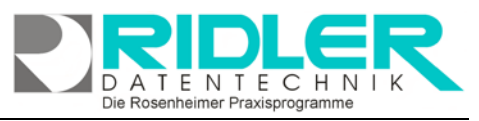

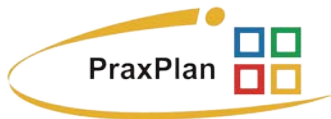

**Kurzname:** Der Kurzname des Mandanten. Nur bei mehreren Mandanten relevant.

**PLZ:** Hier geben Sie Ihre Postleitzahl an. Änderungen nur über Lizenz.

**Ort:** Hier geben Sie ihren Ort an. Änderungen nur über Lizenz.

**Straße und Hausnummer:** Hier geben Sie Ihre Straße und Hausnummer an.

**Sichtfenster:** Tragen Sie hier die Absender Adreßzeile für den Kuvertdruck ein.

**Seitenfuß:** Hier können Sie Angaben zu Öffnungszeiten, Werbetexte oder vielleicht auch einen Slogan eintragen. Der Seitenfuß wird bei Briefen und Rechnungen angedruckt.

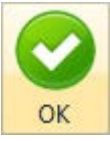

# **Mandant speichern:**

Klick auf die Schaltfläche **OK** speichert erfaßte oder geänderte Daten ohne weitere Nachfrage.

**Hinweis:** Falls Angaben geändert wurden und diese noch nicht gespeichert sind, erkennt dies PraxPlan und empfiehlt das Speichern.

## **Kommunikation:**

Klick auf Menüpunkt **Kommunikation** zeigt Platz für eine Vielzahl von Kommunikationswegen. Im Register **Kommunikation** können Angaben zu Telefon, Telefax, E-Mail und Internetadresse gemacht werden. Diese Angaben werden für den Briefdruck verwendet. Klick auf die jeweiligen Helferchen (SMS, Email und WEB) erzeugt entsprechende Aktionen.

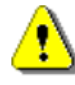

Zur Nutzung des SMS-Dienstes muß die Vorwahl mit erfaßt werden.

**SMS** Die Schaltfläche **SMS** öffnet das SMS-Feld und ermöglicht den Versand einer SMS.

Die Schaltfläche **Email** erzeugt bei Klick eine Email an die angegebene Email-Adresse. **EMail** 

Die Schaltfläche **Web** öffnet den Webbrowser mit der im Feld davor angegebenen Web-Adresse. WEB<sup>1</sup>

Im Register **Email – Einstellungen fürs Versenden** wird die verwendete Email eingestellt. Es stehen zwei Varianten zur Verfügung:

# **Variante 1 - eigener Email – Account:**

Benutzen Sie Freemail, GMX, Web.de oder andere Emailprovider, können Sie Ihre Zugangsdaten hier eintragen. PraxPlan versendet dann ohne weitere Nachfrage bei der Kassenabrechnung die Abrechnungsdaten.

> **Email für Antworten:** Ihre Email – Adresse, an welche die Antworten gesendet werden.

**Angezeigter Name:** Der Name, der dem Empfänger der Email angezeigt wird. **SMTP:** Die SMTP – Adresse des Emailaccounts. **Benutzername:** Der Benutzername Ihres Emailaccounts.

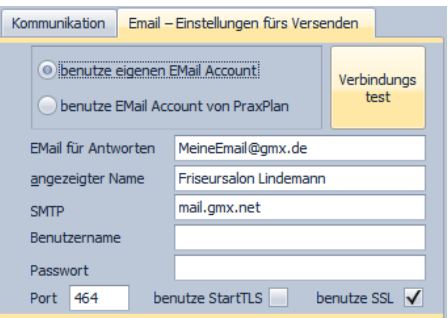

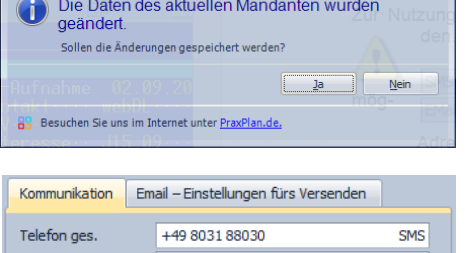

PraxPlan Mandantenverwaltung

M

<sub>Fa</sub>  $\overline{E}$  $\overline{E}$  $\mathsf{W}$ 

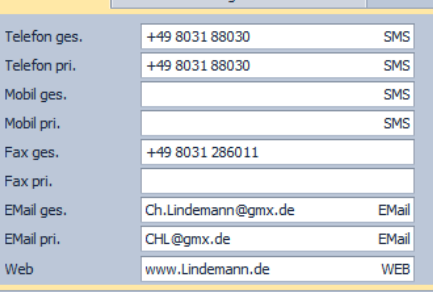

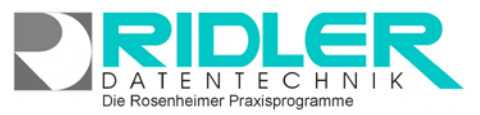

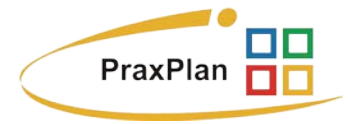

**Paßwort:** Das zum Benutzernamen gehörende Paßwort. Dieses wird verschlüsselt angezeigt, achten Sie deshalb auf korrekte Eingabe. **Port:** Angabe je nach Provider.

**SSL:** Angabe je nach Provider.

## **Variante 2 - Emailaccount von PraxPlan:**

Wir haben einen eigenen Emailserver für PraxPlan konfiguriert und stellen diesen als freiwillige Leistung für den Emailversand zur Verfügung. **Es ist nur die Emailadresse für Antworten erforderlich**. Um die Antworten empfangen zu können, benötigen Sie natürlich Zugangsberechtigungen für die angegebene Emailadresse Ihres Emailaccounts. Zusätzlich geben Sie den beim Empfänger **anzuzeigenden Namen** ein.

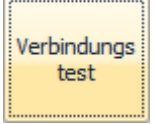

Klick auf **Verbindungstest** sendet mit der aktiven Variante eine Email als Verbindungstest. Wenn die eingetragenen Daten und die Verbindung in Ordnung sind, erscheint eine Erfolgsmeldung. PraxPlan prüft hier nur die Antwort des SMTP. Sie sollten den tatsächlichen Eingang der Testmail überprüfen.

Erscheint die Meldung **Testmail NICHT erfolgreich verschickt**, überprüfen Sie bitte Ihre Eingaben der verwendeten Variante.

## **Memo:**

Das Memo kann beliebigen Text aufnehmen. Bei Klick auf die Schaltflächen **Hinzufügen** oder **Bearbeiten** wird eine neue Datei in einem sich öffnenden Texteditor Fenster erstellt oder zur Bearbeitung gestartet. Als Name des Memos wird der Inhalt der Datei soweit wie möglich angezeigt. Falls mehr als vier Memos angelegt werden, erscheint rechts ein Scrollbalken, um die einzelnen Memos auszuwählen. Mit einem Klick auf **Löschen** wird die markierte Datei gelöscht. Mit der Tastenkombination **[Strg+F]** können Sie ein Suchfeld zur Volltextsuche öffnen. So können Sie Ihre Memos schnell und einfach durchsuchen.

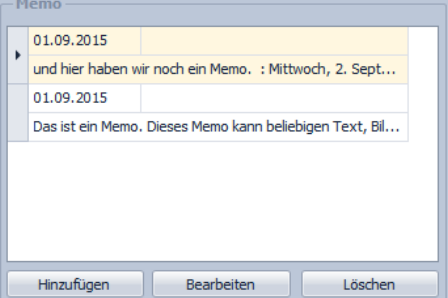

 $\overline{2}$ 

 $27$ 

21 Tane

375,000.-€

Zusatz Bonität

Umsatz2015

AnzahlFenster

02.09.2015 Excel Tabelle Inventar

Hinzufügen

Turnus

#### **Zusatz:**

Wer Eingabefelder nach eigenen Anforderungen benennen möchte, kann mit Klick auf Zusatz neun weitere Felder beliebigen Inhalts (aber maximal 200 Zeichen) frei benennen. Mit **Rechtsklick** wird die Feldbezeichnung angepaßt. Diese selbst definierten Feldbezeichnungen werden bei der Feldauswahl, beim Schreiben von Serienbriefen oder auch als Formularfeld verwendet. Diese Felder im Bereich Zusatz können z.B. für spezielle Angaben, für persönliche Anreden oder auch für Buchhaltungs- oder Meßdaten verwendet werden.

#### **Objekte:**

Beliebige Windows Dateien können mit **Hinzufügen** als Objekte durch Verknüpfen hinterlegt und gespeichert werden. Durch **Doppelklick** oder Klick auf **Bearbeiten** wird das Objekt mit der gleichen Anwendung gestartet mit welcher Sie erstellt wurden. Wird **Löschen** ausgewählt, wird die Verknüpfung in PraxPlan entfernt. Das Objekt selber steht weiterhin im gemeinsamen Datenverzeichnis. Mit der Tastenkombination **[Strg+F]** wird die Suche eingeblendet. Damit kann aus einer Vielzahl von Objekten das gewünschte schnell gefunden werden.

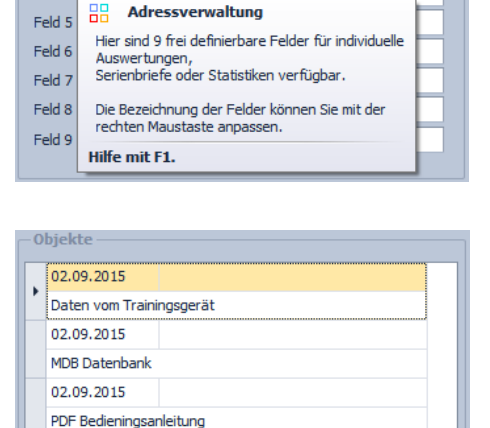

Bearbeiten

Die Rosenheimer Praxisprogramme - bewährt seit 1987

Löschen

Verknüpfte Objekte werden im gemeinsamen Datenverzeichnis abgelegt: C:\Program Files\Ridler Datentechnik\PraxPlan\DB\OBJEKTE

## **Bank:**

PraxPlan verwaltet bis zu drei Bankverbindungen und kann diese gemäß Auswahl im Feld Druckausgabe bei den verschiedenen Formularen andrucken. Mehrfachnennung ist erlaubt.

Es werden folgende Daten angegeben: **Inhaber:** Der Kontoinhaber. **Konto:** Die Kontonummer der Bankverbindung. **BLZ:** Die Bankleitzahl der Bankverbindung. **Bank:** Der Name des Bankinstituts. **BIC:** Der **B**ank **I**dentifier **C**ode des Bankinstituts. **IBAN:** Die **I**nternational **B**ank **A**ccount **N**umber der Bank.

**Eröffnungssaldo:** kann leer bleiben da PraxPlan nur ein Rechnungsausgangsbuch erzeugt.

**Druckausgabe:** Hier werden die Formulare gewählt, auf welchen die Bankverbindung angedruckt wird. Verfügbar sind: Rechnungen, Briefe.

**Hinweis:** Sind mehrere Bankverbindungen eingetragen und in der **Druckausgabe gewählt**, werden

Sonstines

Steuernummer Umsatzsteuer-ID

Eröffungssaldo Barkasse

**Sonstiges:**

Im Menüpunkt **Sonstiges** werden folgende Angaben gemacht: **Eröffnungssaldo Barkasse:** kann leer bleiben da in PraxPlan nicht verwendet

**alle** Bankverbindungen auf das jeweilige Formular gedruckt.

**Steuernummer:** Ihre Steuernummer zum Andruck auf Formularen. **Umsatzsteuer ID:** Falls vorhanden, tragen Sie Ihre Umsatzsteuer – ID an.

**Vorgedrucktes Briefpapier:** mit dieser Option können Sie PraxPlan zur Verwendung für ihr vorgedrucktes Briefpapier konfigurieren.

#### **Logo:**

Hier kann ein Logo des Mandanten im JPG, GIF, BMP oder PNG Format hinterlegt werden. Mit **Rechtsklick** im Fenster öffnet sich ein Windowsdialog. Hier gibt es nun folgende Möglichkeiten:

- **1. Bild laden:** Lädt ein ausgewähltes Bild in PraxPlan.
- **2. Bild löschen:** Löscht ein bereits hochgeladenes Bild aus PraxPlan
- **3. Bild passend zoomen:** Das Bild kann vergrößert, verkleinert, in Originalgröße angezeigt oder auf passende Fenstergröße skaliert werden. Alternativ kann auch durch Drehen des Mausrads gezoomt werden.

Die verwendeten Bilder werden gespeichert im Verzeichnis: **C:\Program Files\Ridler Datentechnik\PraxPlan\DB\Pictures\Mandanten**

#### Inhaber Christine Lindemann  $BLZ$ 70010080 Bank Postbank 2274700 Konto **BIC PBNKDEFF IBAN** DE02 7001 0080 0002 2747 00 Eröffungssaldo 5.000.00 € Druckausgabe Rechnungen, Briefe

Bankverbindung 1 | Bankverbindung 2 | Bankverbindung 3

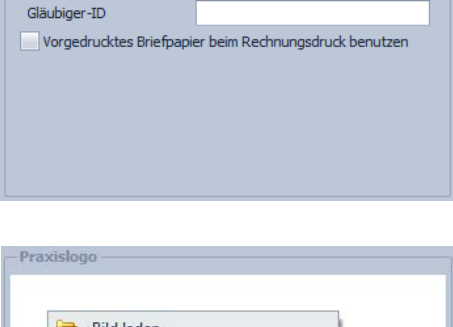

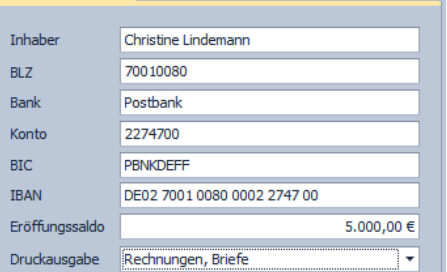

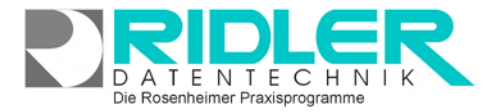

PraxPlan

 $0.00 \in$ DE243524366754

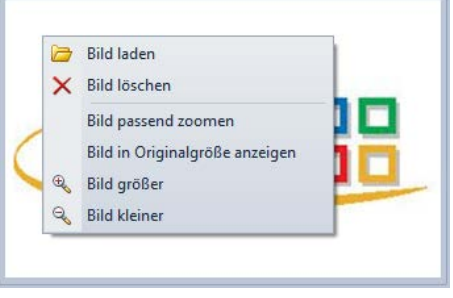

**PraxPlan – Mandantenverwaltung**

Ausgabe:14.05.2018

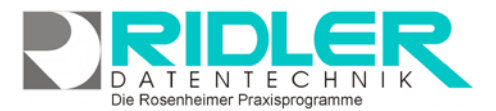

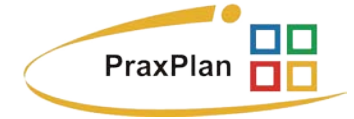

**SMS:**

Es ist möglich per SMS Kontakt zu Kunden zu unterhalten. Auch können dem Kunden aus der Terminplanung heraus Terminerinnerung gesendet werden. Zur Abrechnung verwendet PraxPlan hierfür fest voreingestellt einen Dienst unseres Internetproviders. Sie benötigen für den SMS Versand ein zuvor erworbenes SMS – Kontingent. Zur SMS – Einstellung ist eine eigene Hilfe verfügbar.

**Weitere relevante Dokumente:**

Zurück zum Inhaltsverzeichnis Internes Textverarbeitungsprogramm SMS-Einstellungen SMS versenden **Listenhandling Leistungsübersicht** 

**Ihre Notizen:**

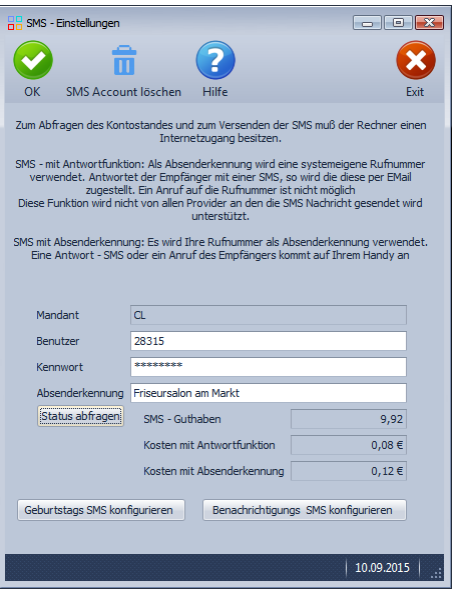

Die Rosenheimer Praxisprogramme - bewährt seit 1987